### **Lesson Plan**

#### *Teacher – Samantha Edington*

**Area:** Science

**Level:** Grade 7

**Time:** Four 40-minute class periods (3 days of research and creating the brochure, 1 day of presentations)

## **Type of Lesson:** Biomes

### **New York State Standards:**

- o *Standard 4 Science* Students will understand and apply scientific concepts, principles, and theories pertaining to the physical setting and living environment and recognize the historical development of ideas in science.
	- o Performance Indicator 2.2
		- 2.2i Weather describes the conditions of the atmosphere at a given location for a short period of time.
		- $\blacksquare$  2.2j Climate is the characteristic weather that prevails from season to season and year to year.

#### **Background Information:**

The students will already have completed notes on the difference between weather and climate. The students will understand that weather is what it's going to be like outside for the next few days or the next week. Climate is measured over a long period of time. We will already have discussed the weather and climate in Buffalo, NY, since they would be able to relate to the area they live in. The students would also have some basic knowledge of the differences between the 6 land biomes. The students would know the names of all 6 biomes, and the major locations of each. They would also know that we live in the deciduous forest biome.

## **I. Objectives:**

- o Students will research the weekly weather forecast and the climate of each of the 6 land biomes
- o Students will create a brochure on the biome they believe is the best vacation spot
- o Students will persuade their audience that the particular biome they choose is the best vacation spot using the weather and climate information they researched

## **II. Materials:**

- o Computer for each student
- o Microsoft Publisher (to create brochures)
- o Information Sheet on using Microsoft Publisher
- o Notes (in case they need to be reminded of the difference between weather and climate)
- o Rubric for grading project

#### **III. Procedure:**

**A. Motivation:** Students will create a brochure using Microsoft Publisher on the computer.

#### **B. Development:**

- 1.) Students will research the current weekly temperature of a city and the climate of that city for all 6 biomes (tundra, taiga, deciduous forest, rainforest, grassland, and desert)
- 2.) The students will choose the city in each biome they'd like to research
- 3.) Once they have the weekly weather forecast and the climate of each city, the student will choose one biome they'd like to create a brochure on. The purpose of the brochure is to persuade their audience (the rest of their peers) to visit their biome as a vacation spot.
- 4.) The students will need to display the weekly weather forecast as well as the climate in that city. Students must mention the amount of rainfall the biome receives, what other types of precipitation are common, whether the area is hot or cold, and any other information the student comes across regarding climate. The students must use other tactics to try and persuade people to visit that biome, by describing the activities that can be done in that city, the wildlife people can see there, etc. The students will have the rubric, which lists everything that needs to be included in their brochure.
- **C. Summary/Closure:** Students will watch the presentations of their peers and choose another biome to complete a homework assignment on.
- **D. Assessment:** The students will present their brochure to the rest of the class. They will be graded based on a rubric.

**IV. Reinforcement:** The student's homework assignment will be to choose one of the other biomes that was presented, and write a paragraph comparing and contrasting the climate of the 2 biomes.

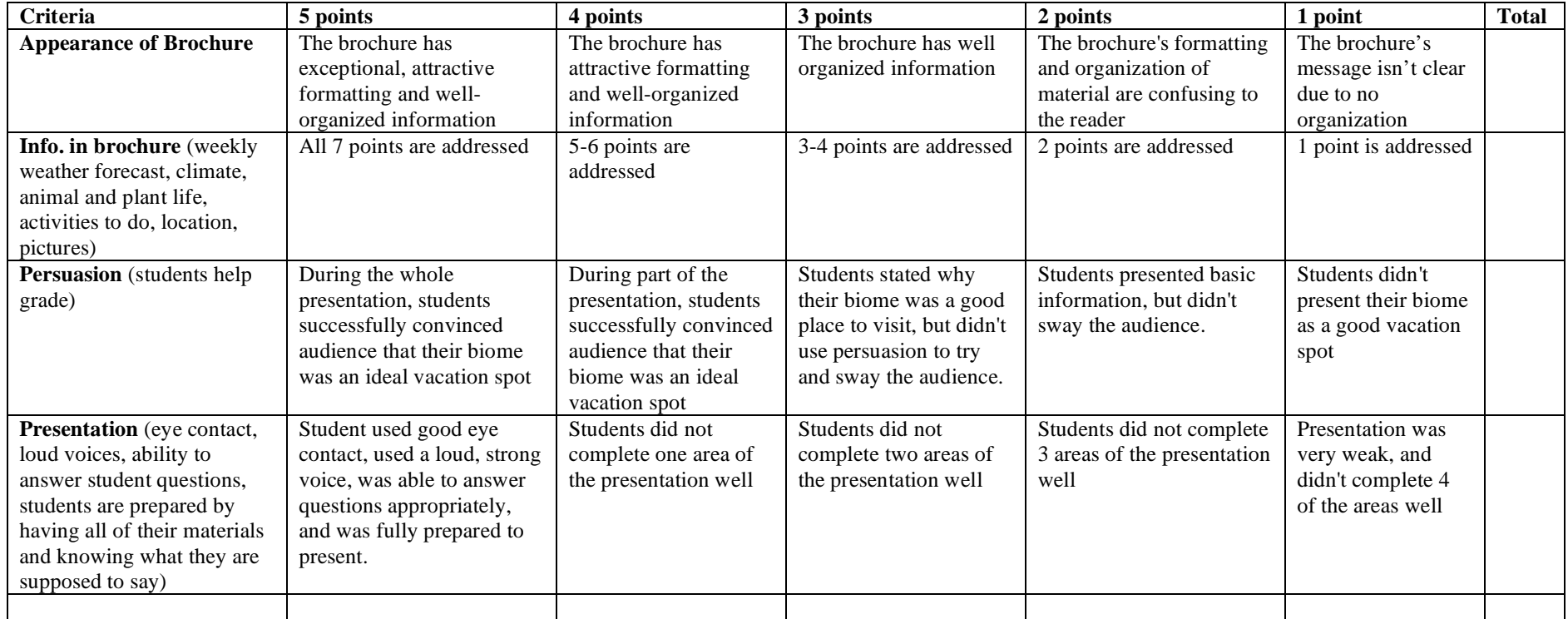

# **Microsoft Publisher – Creating a Brochure**

- 1.) Go to the start menu, then programs, and then click on Microsoft Publisher.
- 2.) Click on "Publications for Print" (on the left hand side).
- 3.) Click on "Brochures."
- 4.) Click on "Informational Brochures" and choose one.

# **Brochure Options:**

- 5.) Under *Page Size*, choose "3 panel brochure."
- 6.) Under *Customer address*, choose "None."
- 7.) Under *Form*, choose "None."

# **Color Schemes:**

8.) Choose the color scheme you'd like.

# **Font Schemes:**

9.) Choose the font scheme you'd like.

# **Tips:**

- **Delete a picture or text box:** Right click on the picture and click "Cut."
- **Insert a picture:** Go to *Insert* (at the top), scroll down to "picture" and choose whether you're inserting a picture from clip art or from your file.
- **Add text:** Click inside a text box, and start typing.
- **Insert a text box:** Go to *Insert* (at the top) and click on "Text box." Click the place on your brochure where you'd like the box. Adjust it to the appropriate size.
- **Moving from one side of brochure to the other:** At the bottom of the page, click on the tabs that have the numbers 1 and 2 on them.